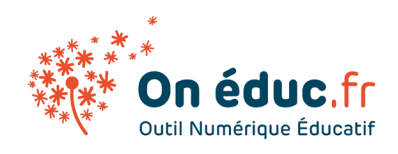

### WINDOWS 11

Mis à jour le 21/01/2024

# 1. Démarrage

Vidéo : [https://youtu.be/zMOyjl3P\\_O0?si=pY\\_DQxj2X9NSHUQ0](https://youtu.be/zMOyjl3P_O0?si=pY_DQxj2X9NSHUQ0) Vidéo :<https://youtu.be/hWjnCqrUUGc?si=Vt912QqbPq57hwlx>

### 1 - Installation

Installer **Windows 11**, c'est comme un nouvel appartement. Windows vous aide à tout mettre en place, comme si vous rangiez vos meubles. Il rend votre ordinateur agréable et facile à utiliser, un peu comme quand vous arrangez votre maison pour qu'elle soit comme vous l'aimez.

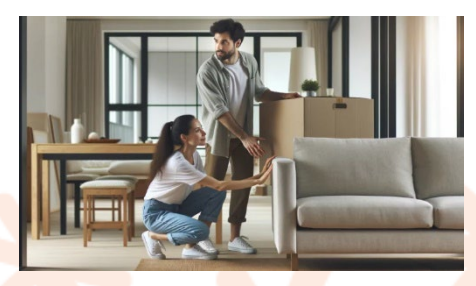

VS

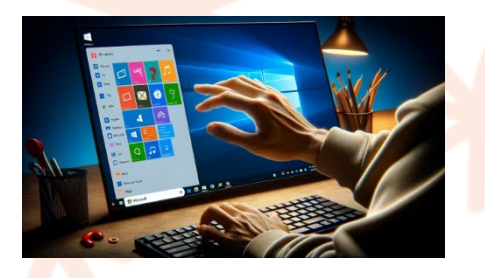

**Environnement informatique** comme Windows, l'environnement représente la configuration et la personnalisation de votre système d'exploitation.

#### **Environnement** représente l'agencement et l'organisation de votre espace de vie. Cet environnement est conçu pour vous offrir confort, fonctionnalité et un senti<mark>m</mark>ent d'appartenance.

### 2 - Écran de démarrage

Une fois l'ordinateur allumé, un écran de démarrage apparait (voir Image1)

Les informations que l'on retrouve sont :

- **Date et heure**
- **Connexion à internet**

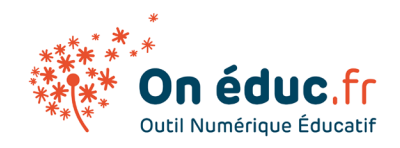

#### • **Batterie (si ordinateur portable)**

Pour déverrouiller cet écran, plusieurs options sont possibles :

- **Avec une souris** : cliquez sur n'importe quel bouton de la souris.
- **Avec un clavier** : appuyez sur n'importe quelle touche.
- **Avec un écran tactile** : faites glisser votre doigt vers le haut de l'écran

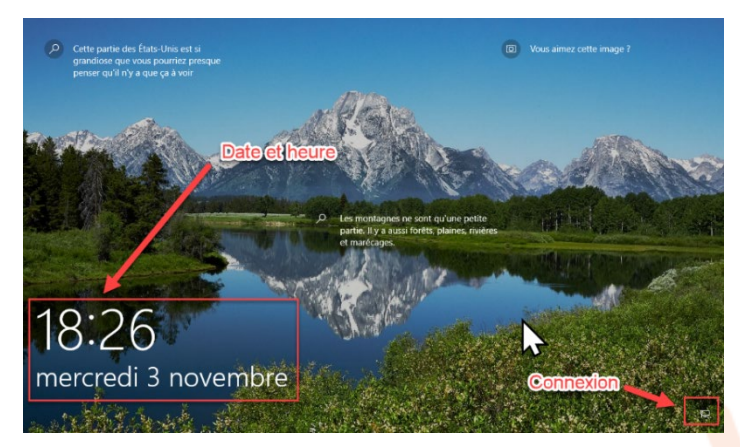

L'image 2 apparaît avec le profil de l'utilisateur.

2 icônes supplémentaires apparaissent à l'écran :

- Icône d'option d'ergonomie
- Icône marche/arrêt universelle

### 3- Connexion

- **1 :** Sélectionner votre session
- **2 :** Insérer votre mot de passe
- **3 :** Chaque compte est identifié par un nom d'utilisateur et un avatar

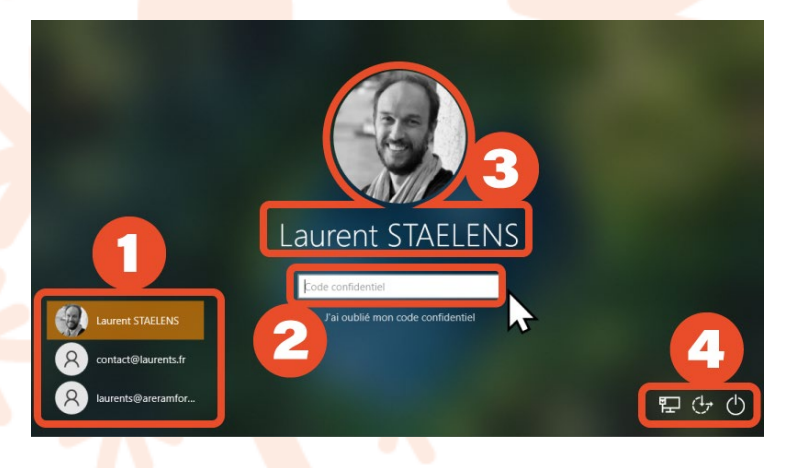

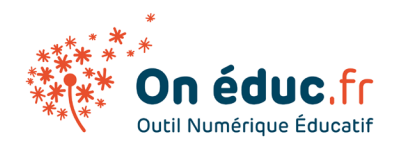

Chaque personne possède son propre espace personnel : bureau personnalisé,

fichiers personnels, programmes…

Le plus souvent, le nom de l'utilisateur et le mot de passe que vous devez taper est donné par votre établissement.

Lorsque vous êtes chez vous, l'écran de démarrage peux être différent mais le principe reste le même

### 4- Les comptes de Microsoft

#### Caractéristiques :

**Mot de passe** : Tout comme toute autre identité numérique, il est sécurisé par un mot de passe.

**Données personnelles** : Le compte conserve des informations telles que votre nom complet, votre date de naissance, votre numéro de téléphone, etc. Ces données peuvent être utilisées pour personnaliser votre expérience avec divers services Microsoft.

#### Portée du compte Microsoft :

Votre compte Microsoft n'est pas limité à Windows. Il est intégré à une multitude de services, dont :

**Windows PC** : Se connecter à Windows, synchroniser les paramètres, etc. **Office 365 :** Accéder à Word, Excel, PowerPoint en ligne et sur différents appareils.

**OneDrive :** Service de stockage cloud de Microsoft. **Xbox Live :** Jouer en ligne, acheter des jeux, etc. **Teams :** Communiquer par appel vidéo ou messagerie. **Microsoft Store :** Acheter des applications, des jeux, des films, etc. Avantages :

**Synchronisation :** Vos préférences, vos fonds d'écran, vos favoris, et d'autres paramètres peuvent être synchronisés sur tous vos appareils.

Un seul compte pour tout : Au lieu de créer des comptes séparés pour chaque service, vous avez un point d'accès unique.

**Sécurité améliorée :** Avec des fonctionnalités telles que la vérification en deux étapes, le compte Microsoft offre une couche de sécurité supplémentaire.

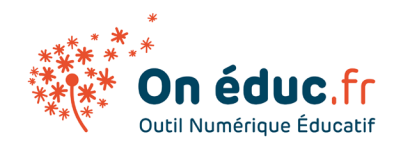

## 2. Bureau Windows

Vidéo :<https://youtu.be/lefI1yleR7U?si=Ptv4Z6Se5QTxTL8o>

Le bureau de Windows est l'une des interfaces les plus emblématiques des systèmes d'exploitation modernes. C'est le premier écran que vous voyez généralement après avoir démarré ou ouvert une session sur votre ordinateur Windows.

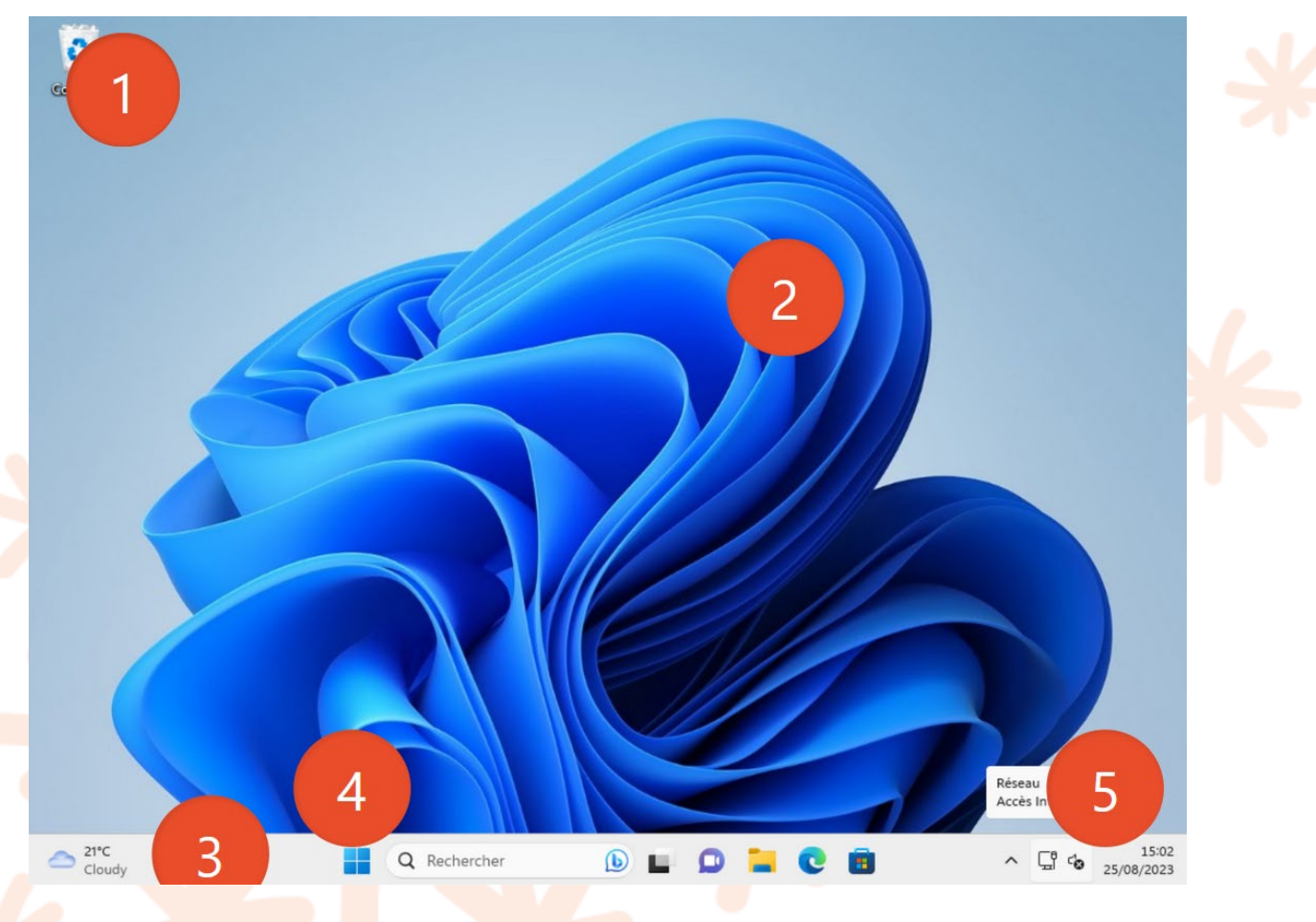

### 1. Icônes

Ce sont des petites images qui représentent des applications ou des fonctions de l'ordinateur. En cliquant dessus, elle vous permet d'accéder rapidement à des programmes, des dossiers ou des fichiers sur votre ordinateur.

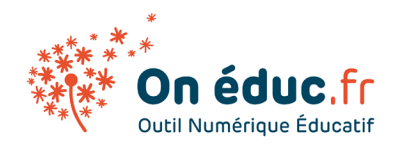

Par défaut, vous verrez souvent des icônes comme "Ce PC", "Corbeille" et peutêtre quelques raccourcis d'applications ou de fichiers.

Exemple

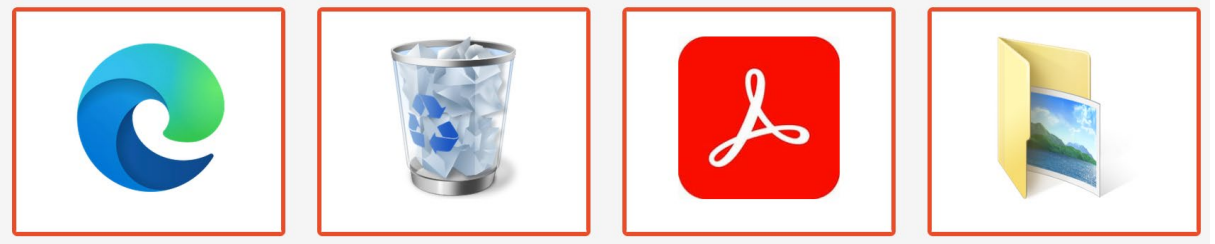

### 1. Fond d'écran

Le fond d'écran est l'image ou la couleur qui s'affiche en arrière-plan du bureau de votre ordinateur. Il permet d'ajouter une touche personnelle à votre espace de travail. Types de fonds d'écran :

- **Image** : Sélectionnez une photo ou une illustration unique pour définir comme fond d'écran.
- **Couleur unie** : Choisissez une couleur de votre choix pour avoir un fond d'écran simple et épuré.
- **Diaporama** : Configurez une série d'images pour qu'elles défilent à intervalles réguliers, donnant l'impression d'un fond d'écran dynamique.

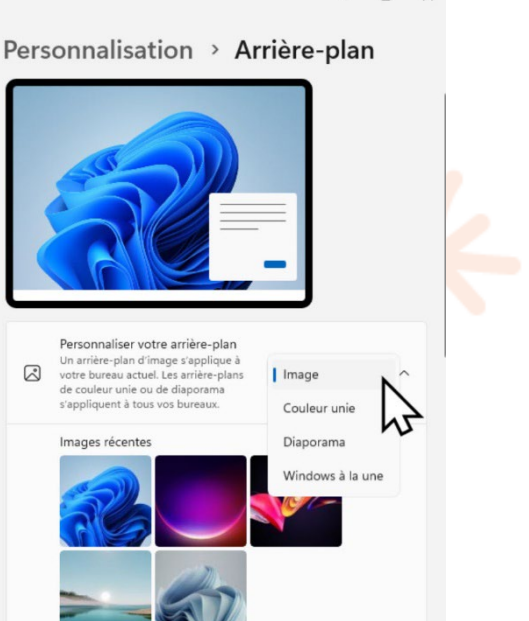

 $\overline{a}$ 

### 2.Barre des tâches

Située en bas de l'écran (par défaut), elle contient le bouton Démarrer, la barre de recherche, les icônes d'applications épinglées et d'autres contrôles. Elle vous donne accès rapide aux applications et aux fonctionnalités que vous utilisez le plus souvent.

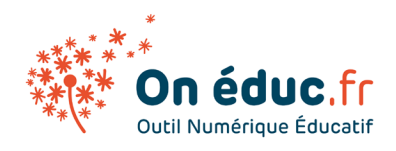

 $21^{\circ}$ C

Cloudy

### 3.Menu démarrer et touche Windows

Q Rechercher

• **Position** : Dans Windows 11, le bouton Démarrer est situé au centre de la barre des tâches, contrastant avec les versions précédentes où il se trouvait à gauche. Cette modification est conçue pour offrir une esthétique modernisée, centrée et adaptée à une variété de dispositifs.

15:02

 $\sim$   $\frac{15:02}{5}$   $\frac{15:02}{25/08/2023}$ 

• **Fonction** : En cliquant sur ce bouton, vous ouvrez le menu Démarrer, qui est votre principal point d'accès aux applications, paramètres, fichiers et dossiers sur votre ordinateur.

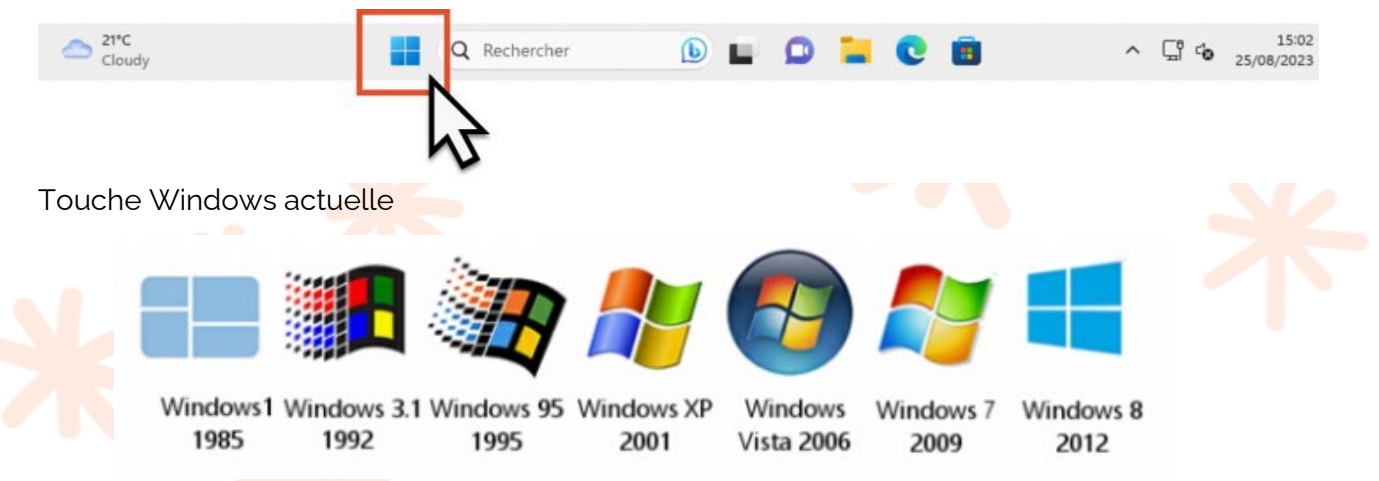

Touche Windows dans le temps La touche Windows sur le clavier :

- **Localisation** : Située entre les touches Ctrl et Alt sur la plupart des claviers, cette touche arbore généralement le logo Windows.
- **Fonction** : Appuyer sur cette touche a le même effet que de cliquer sur !

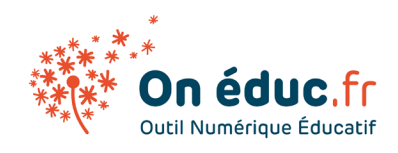

le bouton Démarrer avec la souris. Elle ouvre le menu Démarrer.

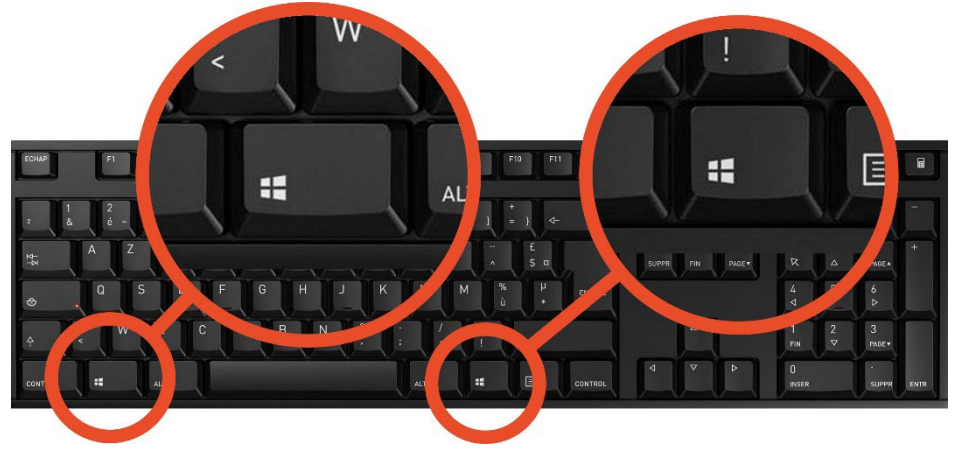

### 4.Zone de notification

C'est une partie spécifique de la barre des tâches située à droite. Comme sur votre smartphone, elle affiche des icônes pour des programmes et des services système qui fonctionnent en arrière-plan, et elle peut également afficher des notifications temporaires pour informer l'utilisateur de divers événements ou mises à jour.

- **Icônes** : Elles représentent des applications ou des services actifs.
- **Centre de notifications :** Il s'agit de l'endroit où les notifications récentes s'affichent.
- Calendrier et horloge : En cliquant sur l'heure et la date, vous pouvez afficher un petit calendrier.

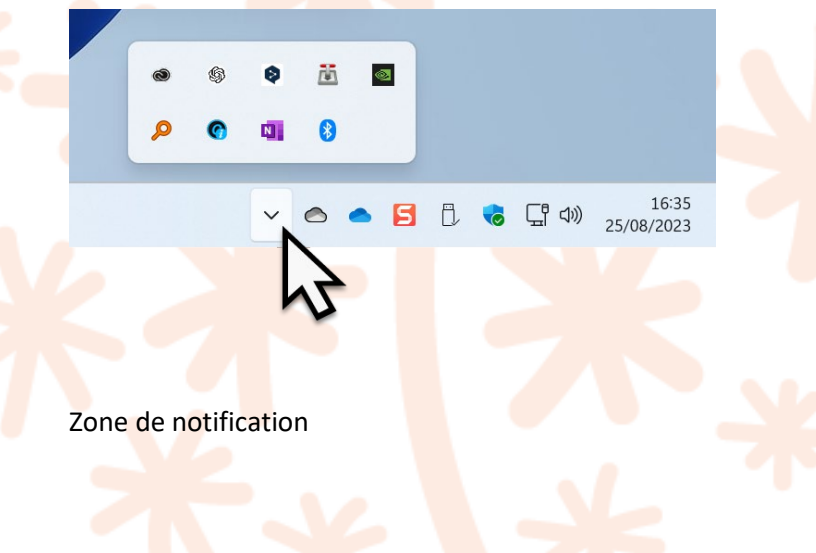

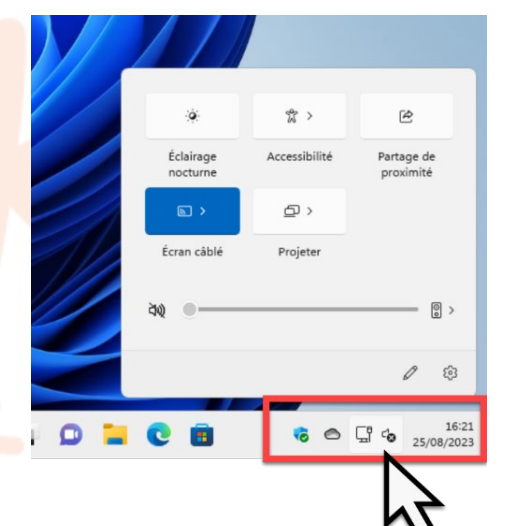

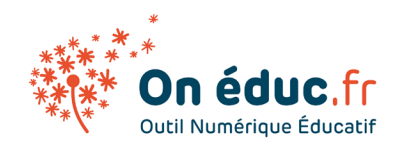

### 5.Conclusion

**Conseil** : Garder le bureau Windows propre est essentiel car : Efficacité : Moins de temps passé à chercher des fichiers ou programmes.

**Concentration** : Moins d'icônes signifie moins de distractions.

**Performance** : Un démarrage potentiellement plus rapide de l'ordinateur. **Réduction du stress** : Un espace ordonné apporte une sensation de calme. Prévention des erreurs : Moins de risque de supprimer ou déplacer des éléments importants.

**Esthétique** : Un bureau épuré semble plus professionnel

En fin de compte, le bureau de Windows sert de point central pour naviguer dans votre ordinateur, lancer des applications, gérer des fichiers, et effectuer une multitude d'autres tâches. Avec le temps et les différentes versions de Windows, le bureau a évolué, mais son objectif principal reste le même : offrir une interface utilisateur simple et efficace.

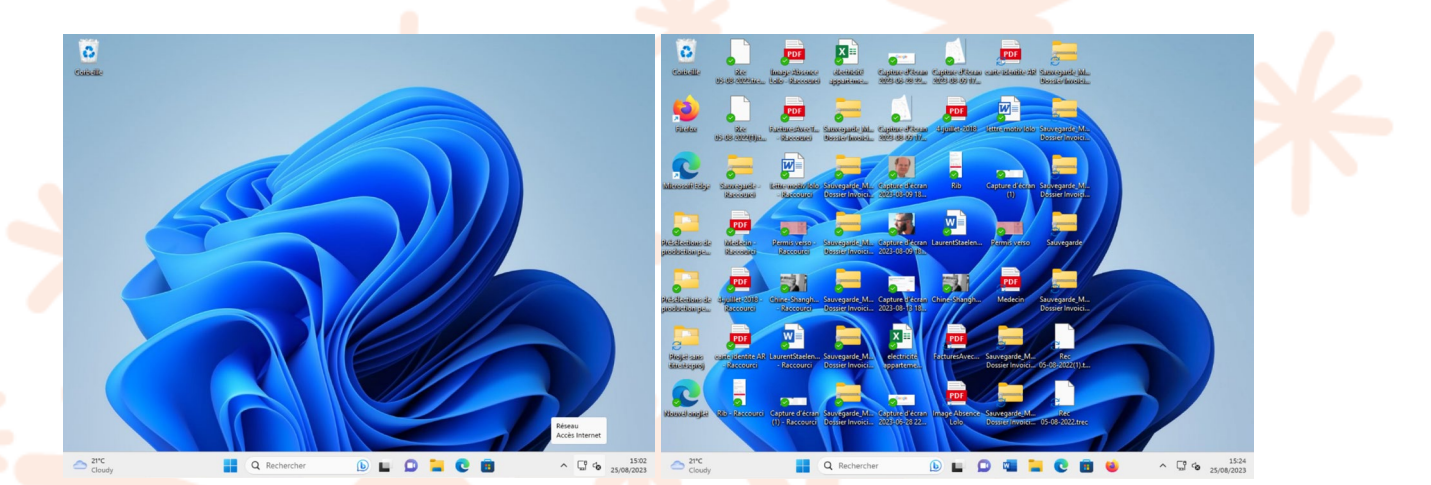

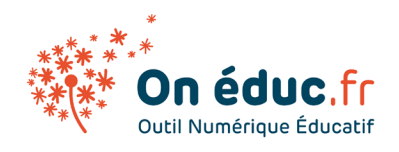

## 3. Les fenêtres

<https://youtu.be/poOZkdzpb9k?si=CvHSsTg4WODbYnjc>

### 1. Fenêtre (sous Windows)

Chaque fois que vous ouvrez une application, il apparaîtra dans une nouvelle fenêtre. Vous pouvez avoir plusieurs éléments ouverts en même temps dans différentes fenêtres.

Une fenêtre, d'un système d'exploitation tel que Windows 11, est principalement constituée de trois éléments clés :

- **La barre de titre :** Située en haut de chaque fenêtre, elle affiche le nom du programme ou du document actuellement ouvert. Elle sert également de prise pour déplacer la fenêtre à travers l'écran en cliquant et en la faisant glisser.
- **Les boutons de contrôle :** Généralement positionnés dans le coin supérieur droit de la fenêtre, ces boutons permettent d'interagir avec elle. Les interactions courantes comprennent la minimisation (réduction de la fenêtre dans la barre des tâches), la maximisation (agrandissement pour occuper tout l'écran) et la fermeture de la fenêtre.
- **La zone de contenu :** C'est l'espace central où le contenu principal est affiché, qu'il s'agisse d'un document, d'une application ou d'une page web.

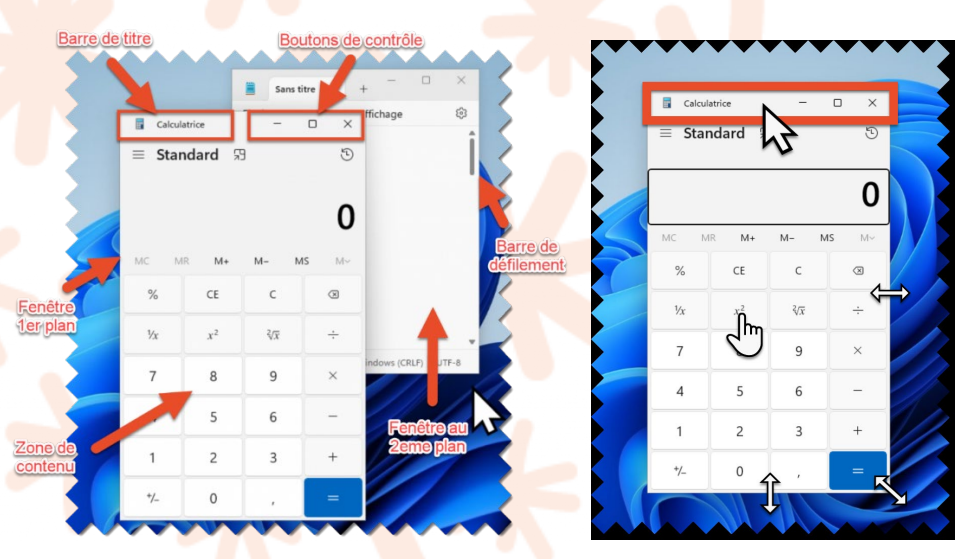

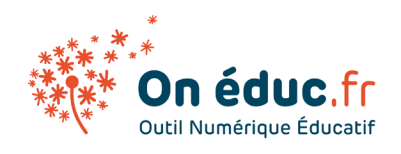

Les boutons de contrôle

Les boutons de contrôle des fenêtres sont quasiment universels, même s'il peut y avoir de légères variations dans le design ou la disposition entre les différents systèmes.

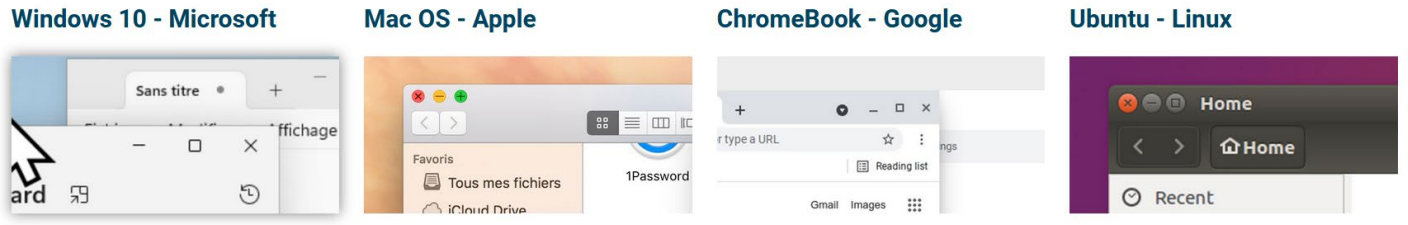

### 2.Icônes des boutons de contrôle

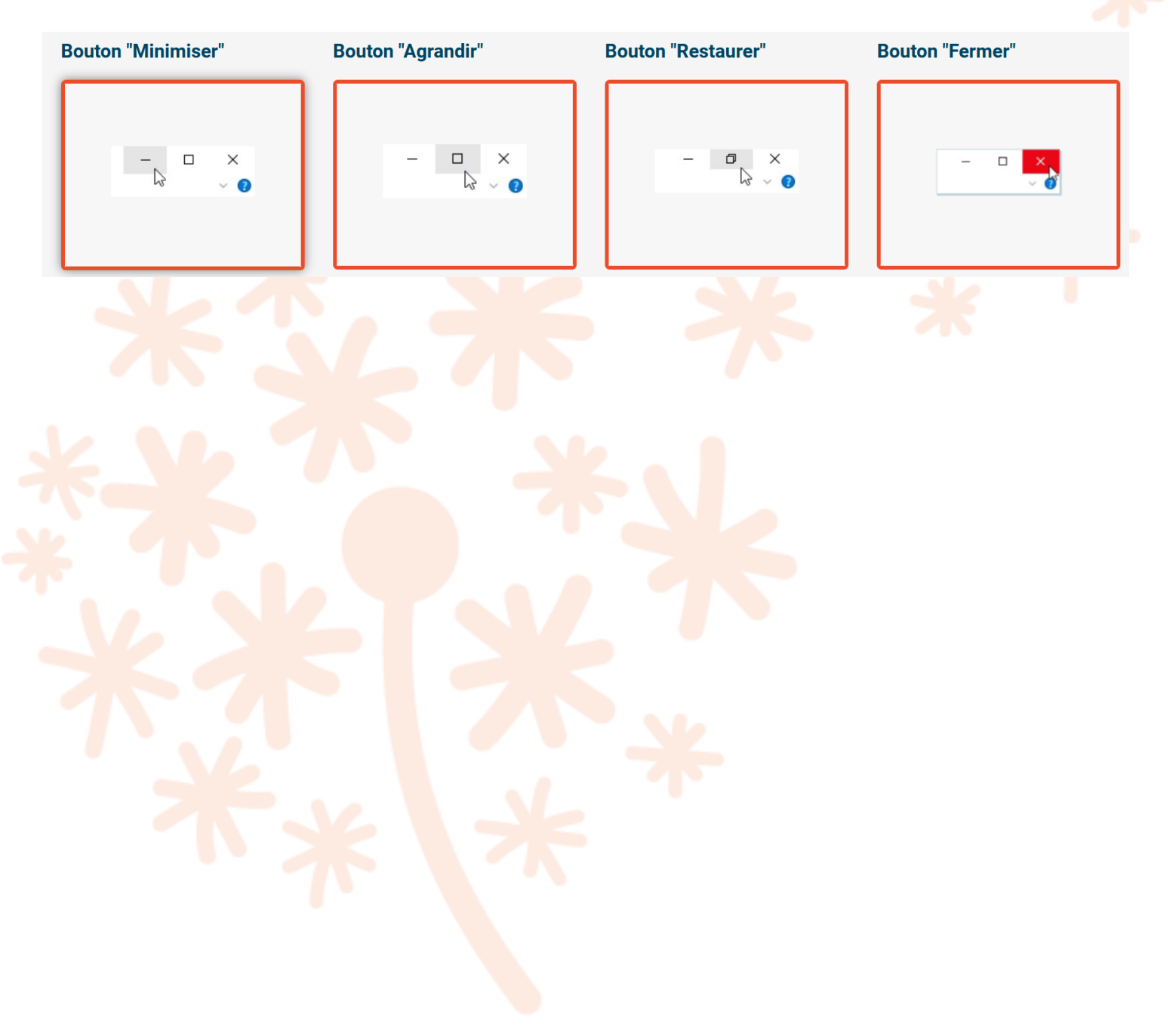

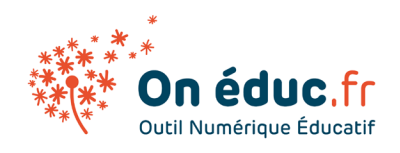

## 4. La barre de tâche

#### <https://youtu.be/5E7KKWkOuyQ?si=Lo5LObee9wRfQ9cX>

La barre des tâches est un élément fixe positionné généralement en bas de l'écran. Tout comme la zone de notification d'un smartphone, elle vous donne un accès direct non seulement aux applications (fenêtres) que vous utilisez fréquemment, mais aussi aux notifications et paramètres système essentiels.

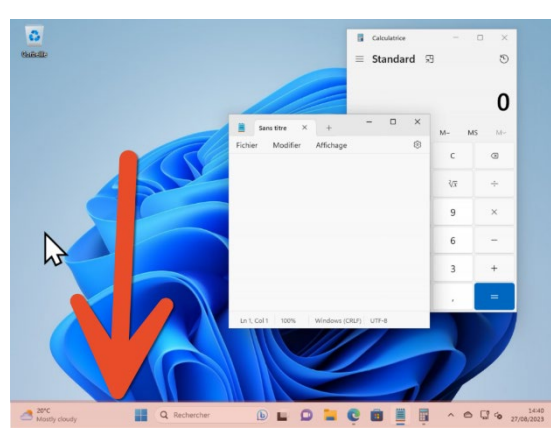

### 1. Barre de tâche (sous Windows)

Élément situé au bas de l'écran dans les systèmes d'exploitation Windows, qui offre un accès rapide aux applications épinglées, montre les programmes en cours d'exécution et fournit une zone de notification. Cette dernière est comparable à la zone de notification sur un smartphone, affichant des informations système telles que l'heure, la connectivité réseau, et les icônes de certaines applications en arrière-plan. Dans Windows 11, la barre des tâches se distingue par la position centrale de ses icônes et du bouton Démarrer.

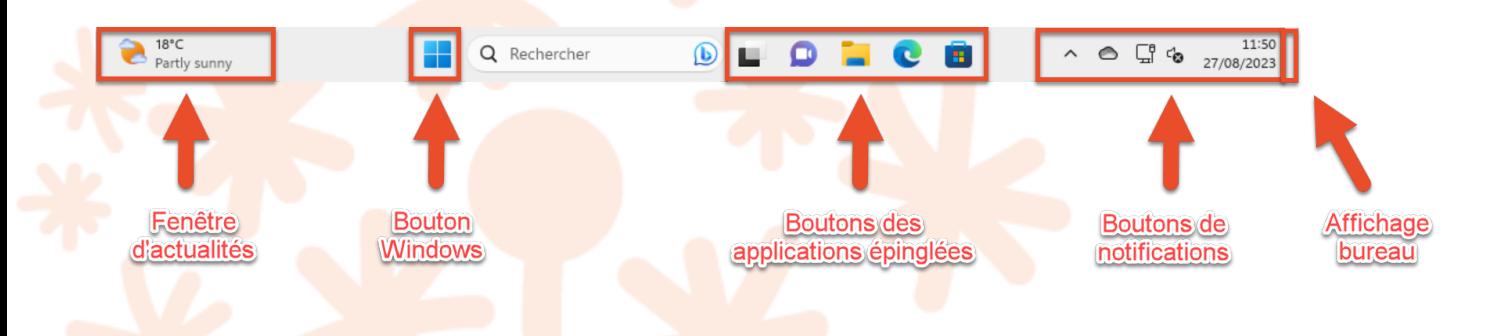

### 2. Les applications épinglées

Vous pouvez épingler vos applications préférées ou fréquemment utilisées à la barre des tâches pour un accès rapide.

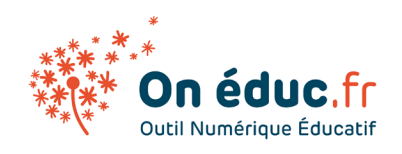

• Les applications en cours d'exécution qui ne sont pas épinglées apparaîtront également ici. Un petit indicateur sous l'icône de l'application montre q'elle est active.

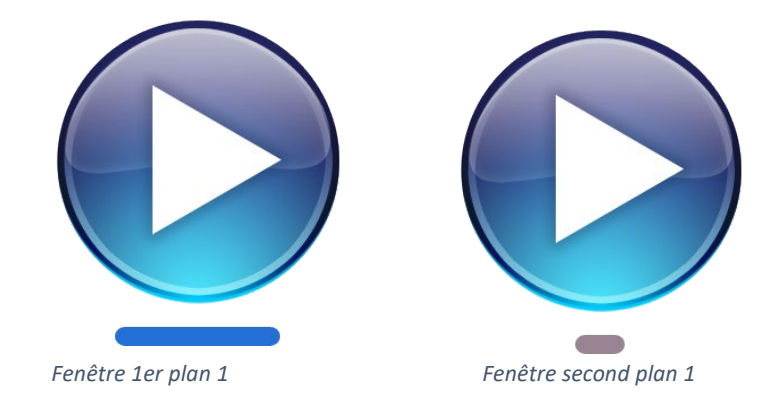

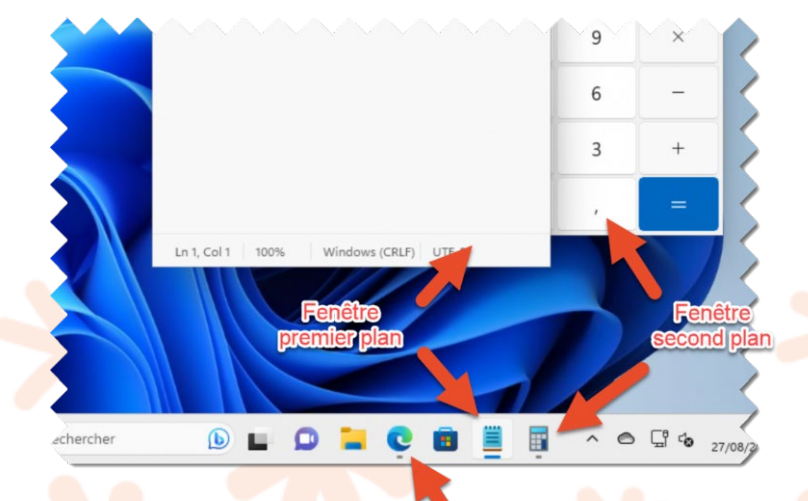

Fenêtre minimisée

### 3. Les notifications

Située généralement à l'extrême droite, cette zone affiche des icônes pour certaines applications en arrière-plan, la connectivité réseau, le volume, la batterie (sur les ordinateurs portables), l'heure et la date.

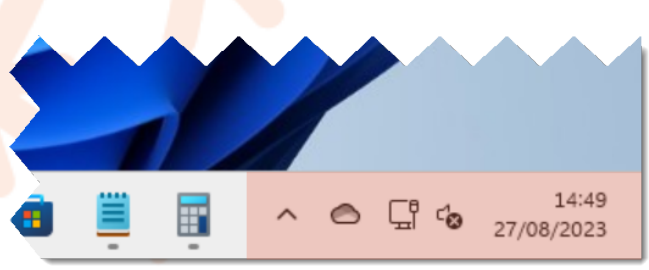

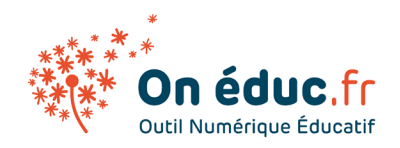

• e clic sur certaines de ces icônes ouvre des menus rapides pour accéder à certaines fonctionnalités, comme le centre de notifications ou les paramètres de volume.

#### Notifications

#### **Accéder à la gestion des notifications et actions de WINDOWS 10**

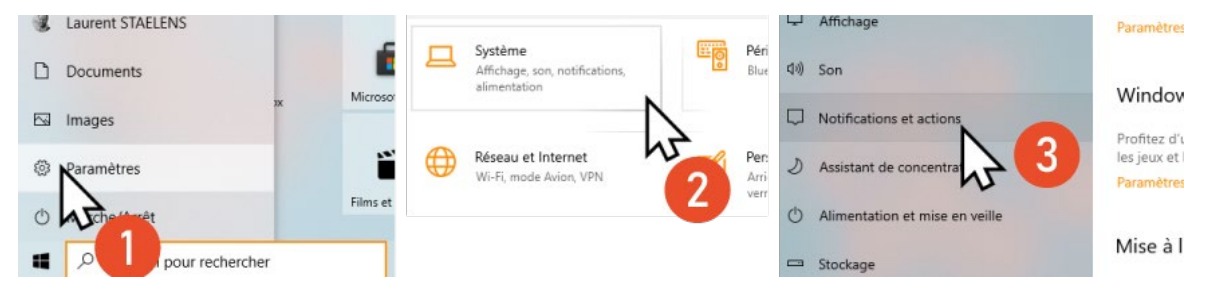

Afin d'accéder au paramètre des notifications, veuillez suivre les étapes suivantes.

## 5. Touche Windows

Vidéo : [https://youtu.be/74wI\\_nl\\_n\\_0?si=v1IfMdrqbKqbHkyY](https://youtu.be/74wI_nl_n_0?si=v1IfMdrqbKqbHkyY)

La touche Windows est une touche sur le clavier qui ouvre le menu principal de l'ordinateur. Elle permet d'accéder rapidement aux applications, fichiers et paramètres.

6°C<br>Partly sunny Pour les nouveaux utilisateurs, c'est comme la "porte d'entrée" pour utiliser Windows.

Démarrer

Q Rechercher

Plus on la connaît, plus on découvre des raccourcis pour travailler plus vite.

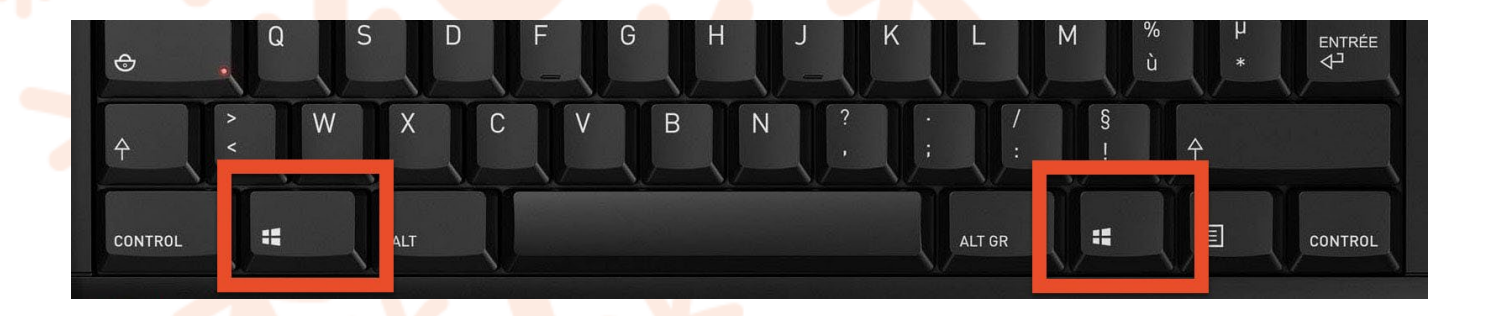

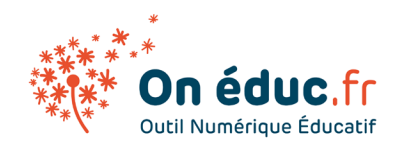

### 1. Fonctions de base

Si quelqu'un souhaite écrire ou rechercher quelque chose après avoir appuyé sur la touche Windows (par exemple, pour trouver rapidement une application ou un fichier), voici les étapes simples à suivre :

#### **1 Appuyez sur la touche Windows.**

Cela ouvrira le menu Démarrer. Dans certaines versions de Windows, une barre de recherche s'affiche directement au bas ou au centre du menu.

#### **2 Commencez à taper.**

Dès que le menu Démarrer est ouvert, commencez à taper ce que vous recherchez. Inutile de cliquer sur une zone spécifique; la recherche commence automatiquement.

#### **3 Consultez les résultats qui apparaissent.**

Windows commencera à afficher instantanément les résultats correspondant à ce que vous tapez. Cela peut inclure des applications, des paramètres, des fichiers et d'autres éléments pertinents.

Enfin, valider avec la touche Entré ↵

#### **4 Sélectionnez le résultat souhaité.**

Utilisez la souris pour cliquer sur le résultat qui correspond à ce que vous cherchez, ou appuyez sur Entré ⊌ pour ouvrir ou lancer le résultat sélectionné.

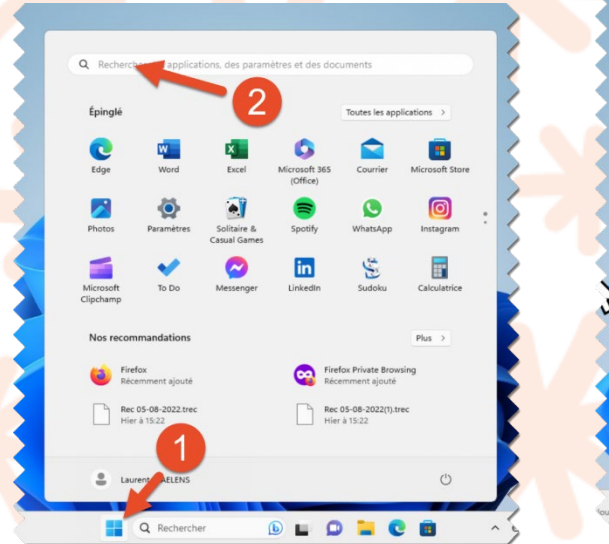

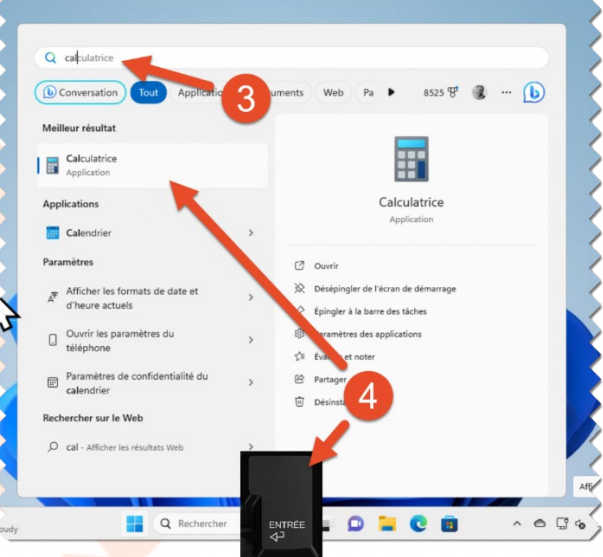

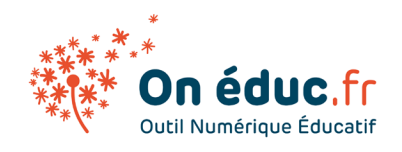

### 2.Accéder aux fonctionnalités

#### Les applications

Rechercher le nom de l'application souhaitée (par exemple, "Word" ou "Paint"). Les résultats correspondants s'afficheront ; vous pouvez alors sélectionner l'application désirée.

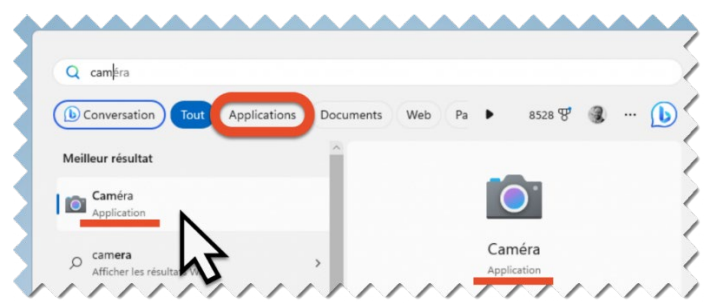

#### Paramètres du système

Rechercher le nom du l'appareil ou du paramètres système, où vous pourrez ajuster divers aspects de votre ordinateur, tels que la mise en réseau, les appareils, les comptes personnels et plus encore.

Essayer: Fond d'écran, souris, utilisateur,

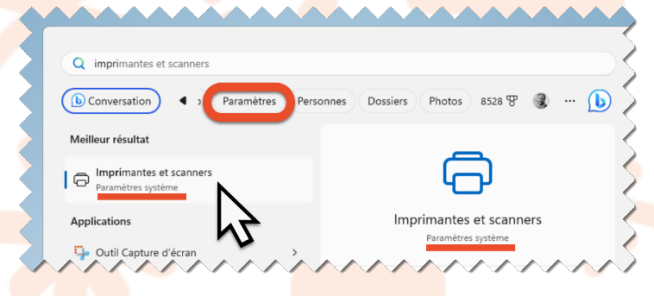

#### Web & Recherche sur internet

Après avoir appuyé sur la touche **Windows**, commencez simplement à taper ce que vous souhaitez rechercher. Windows cherchera des résultats web.

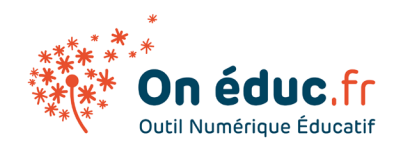

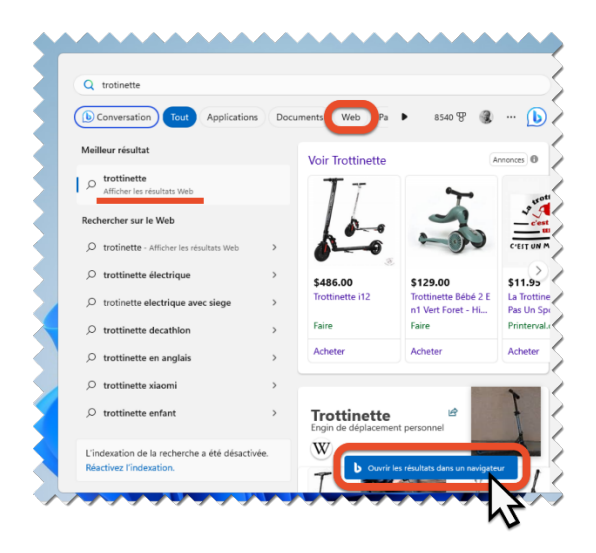

### 3.Raccourcies

Un raccourci avec la touche Windows est une combinaison de touches sur votre clavier qui, lorsqu'elles sont pressées ensemble, exécutent une action spécifique sur votre ordinateur. Ces raccourcis sont conçus pour fournir un moyen rapide d'accéder à diverses fonctionnalités ou paramètres de Windows, sans avoir besoin de naviguer à travers des menus ou d'utiliser une souris.

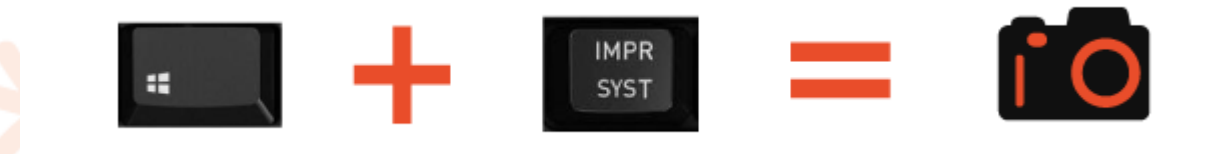

Pourquoi sont-ils Efficaces ?

- **Gain de Temps** : Ils permettent d'accomplir des tâches courantes en une fraction du temps qu'il faudrait en utilisant la souris ou en naviguant à travers les menus.
- **Productivité Améliorée** : En éliminant les étapes superflues, ces raccourcis rendent votre flux de travail plus fluide et plus rapide, ce qui augmente votre productivité.
- **Facilité d'Accès** : Ils offrent un accès direct à des fonctions souvent utilisées, ce qui est particulièrement utile pour ceux qui ont des difficultés à utiliser une souris ou à naviguer dans des menus complexes.

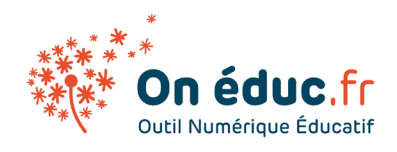

Raccourci clavier avec la touche Windows : Feuille 1

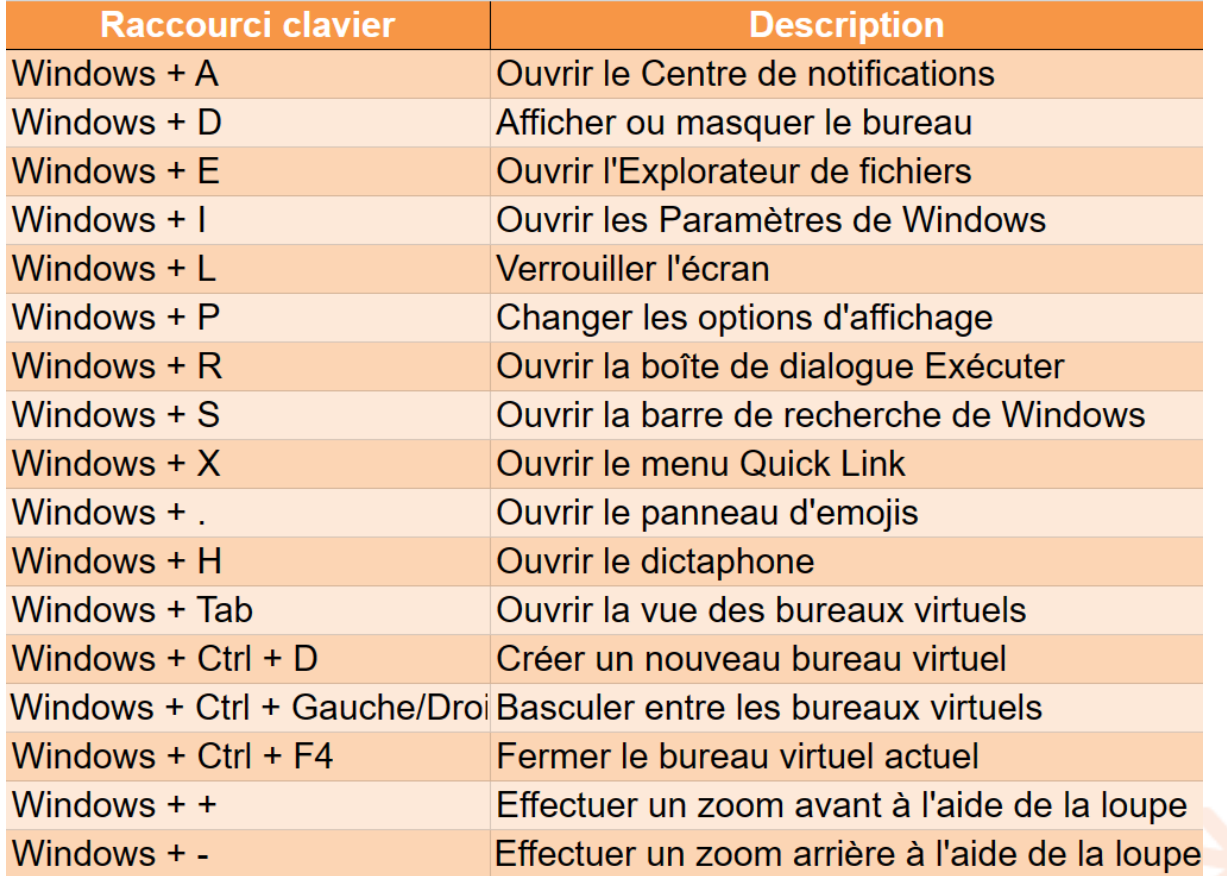

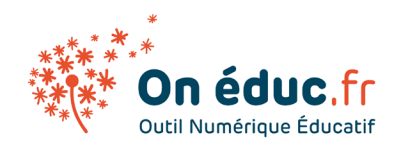

## 6. [Les applications Windows](https://oneduc.fr/Formation/windows-10/Chapitres/les-applications-windows-10/)

Une application ou encore une appli, est un programme (ou un ensemble logiciel) directement utilisé pour réaliser une tâche. Une application Windows est un programme logiciel conçu pour fonctionner sur le système d'exploitation Windows, développé par Microsoft.

Certaines applications se trouvent déjà dans votre ordinateur tandis que d'autres peuvent être téléchargés.

### 1. Démarrer une application

Il existe 3 façons d'ouvrir une application :

- **Recherche dans le menu Démarrer : Appuyez** sur la touche Windows, tapez le début du nom de l'application et sélectionnez-la dans les résultats.
- **Utilisation de la barre des tâches : Cliquez** sur l'icône de l'application dans la barre des tâches pour l'ouvrir.
- **Raccourci sur le bureau : Double-cliquez** sur le raccourci de l'application sur le bureau pour la lancer.

### 2. Applications déjà existantes

Windows intègre une suite d'applications conçues pour faciliter les tâches courantes des utilisateurs. Ces applications couvrent une gamme de fonctionnalités très large aussi bien pour les professionnels que les particuliers. Microsoft fourni un éventail d'applications afin de répondre aux besoins fondamentaux et spécifiques de ses utilisateurs.

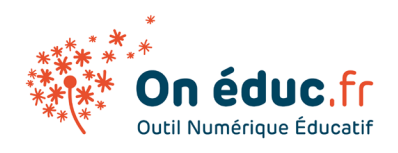

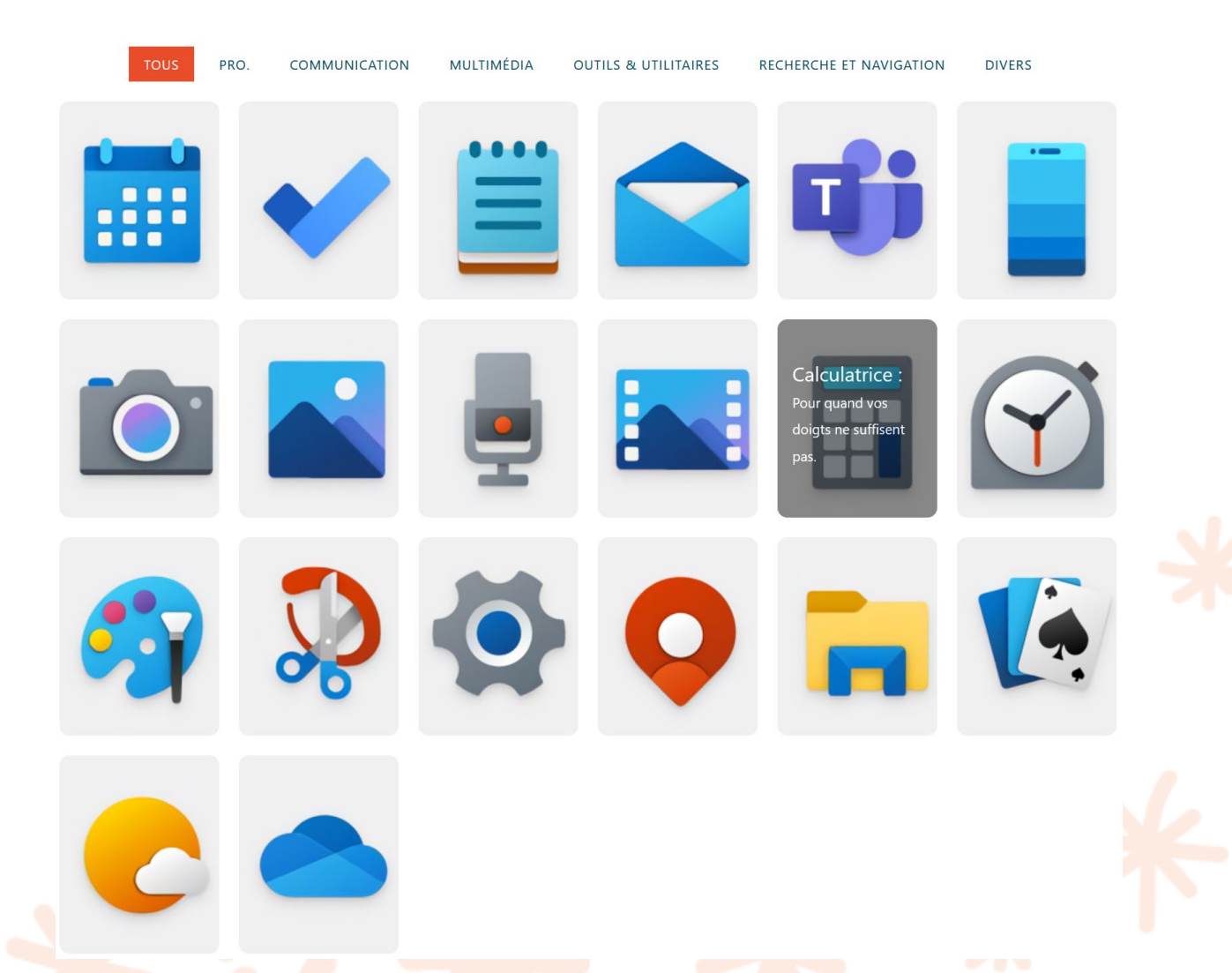

### 3. Applications dans la barre de tâche

A noter Veuillez noter que dans cette leçon nous n'avons pas encore abordé la notion de clic droit avec la souris En effectuant un clic droit sur les icônes d'application de la barre des tâches ou du menu Démarrer de Windows 11, vous ouvrirez un menu contextuel qui offre différentes options. Ces options peuvent varier légèrement en fonction de l'application et de la

mise à jour de Windows, mais voici une liste générale des actions courantes que vous pourriez rencontrer :

**Ouvrir** : Lance l'application.

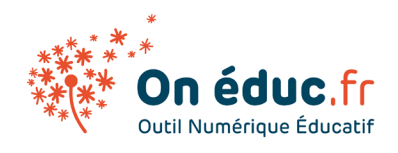

**Épingler à la barre des tâches/Retirer de la barre des tâches** : Épingle ou retire l'icône de l'application de la barre des tâches pour un accès rapide. **Épingler au menu Démarrer/Retirer du menu Démarrer** : Ajoute ou retire l'icône de l'application du menu Démarrer.

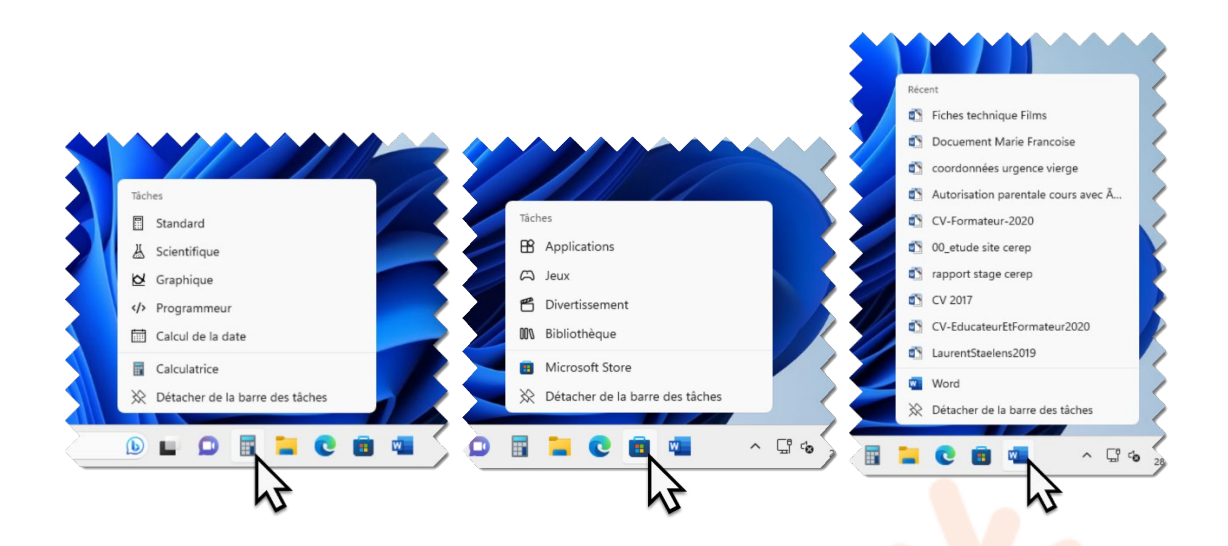

### 4. Barre de menu des applications

La maîtrise de la barre de menu représente une compétence transversale fréquemment utilisée. En effet, une grande majorité d'applications comportent une barre de menu placée en haut de leur interface. Cette dernière offre des options spécifiques permettant de réaliser diverses tâches au sein du programme. Même si chaque application a ses particularités, certaines commandes, telles que "Fichier," "Édition," et "Affichage," sont couramment rencontrées et fonctionnent de façon similaire à travers différentes applications.

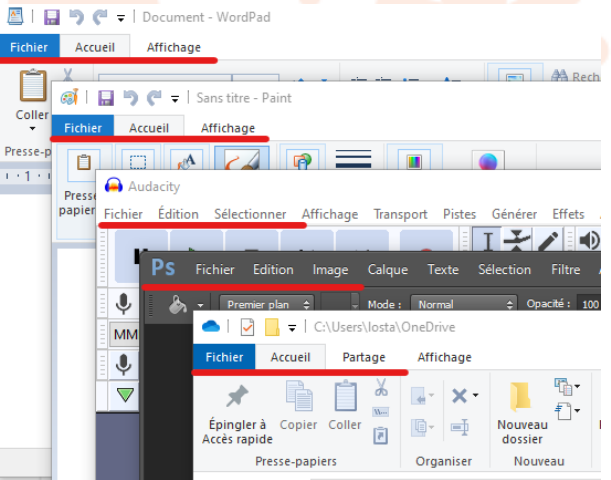

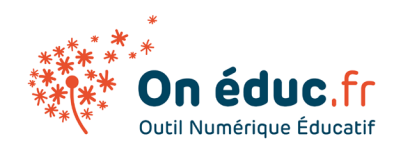

## 7. Windows store

Le Microsoft Store est une plateforme numérique où vous pouvez télécharger et acheter des applications, des jeux, des films et même des livres électroniques. C'est l'endroit où vous téléchargez de nouvelles applications pour votre ordinateur Windows 10, tout comme Play Store ou Apple store avec votre smartphone.

1 Naviguer sur Microsoft store

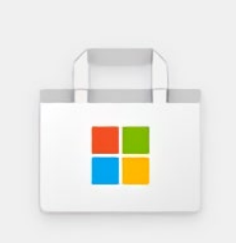

**Connexion obligatoire** Vous devrez obligatoirement vous connecter avec votre compte Microsoft pour utiliser le Windows Store.

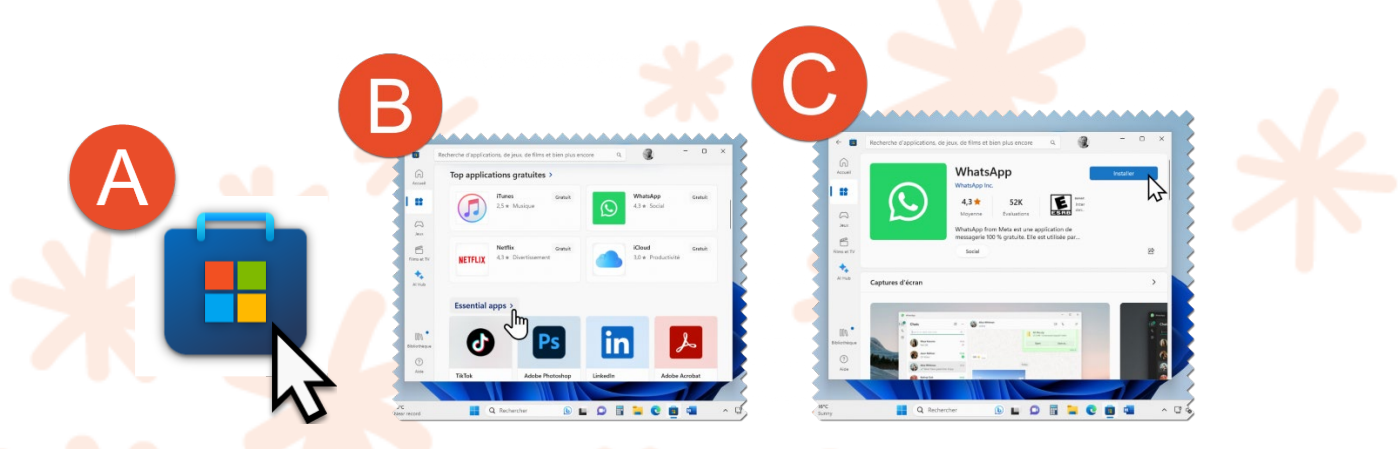

Une fois que vous avez ouvert le Microsoft Store, vous trouverez une multitude de logiciels, de jeux et d'applications à votre disposition. Il vous suffit ensuite de sélectionner l'application qui vous intéresse et de suivre les étapes d'installation  $A \rightarrow B \rightarrow C$ , tout comme vous le feriez sur votre smartphone.

### 2 Les logiciels à télécharger

Voici la liste des 4 logiciels gratuits que vous pouvez télécharger sur le Microsoft Store.

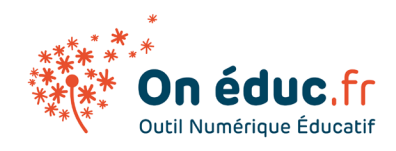

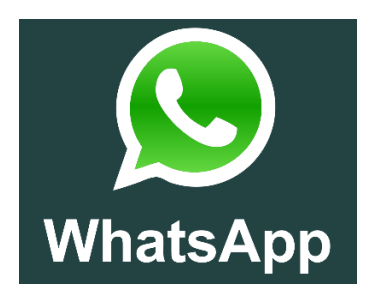

Tout le monde connaît !!

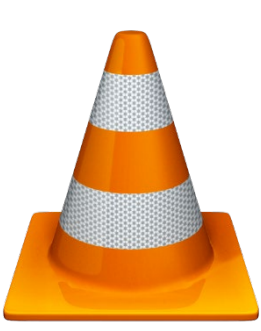

VLC est un lecteur multimédia gratuit et libre et un système capable de lire la plupart des fichiers multimédias

Chrome book votre navigateur préféré

Canva est un outil de design et de communication visuelle en ligne dont la mission est de permettre à tout le monde de concevoir et de publier selon ses envies.

Canva

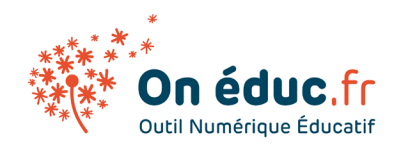

## 8. Ergonomie

L'ergonomie cherche à rendre les produits, systèmes ou environnements aussi confortables et efficaces que possible pour les utilisateurs. En informatique, cela se traduit souvent par la conception d'interfaces utilisateur intuitives, la réduction de la fatigue visuelle grâce à des écrans bien conçus, ou encore la mise en place de fonctionnalités facilitant l'accès aux personnes à mobilité réduite.

L'approche de Steve Jobs et d'Apple en général a effectivement fait de l'ergonomie une priorité afin de rendre les smartphones plus accessibles et agréables à utiliser.

Steeve Jobs

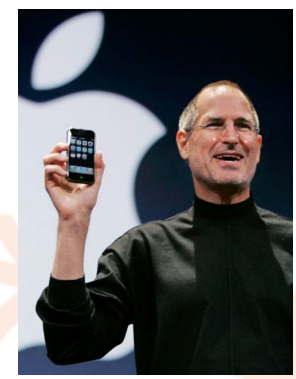